# Lecture Note #1: Excel Basics

BUSI 201: Business Data Analysis

Spring 2024

# **Topic 1. Accessing Excel**

For this course, the default option for accessing Excel will be through the desktop application. To open Excel, click the Start button located in the taskbar in the bottom of your screen.

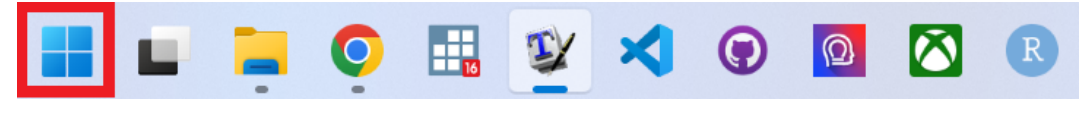

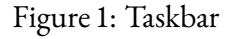

|                         | Q Search for apps, settings, and documents |                                    |                                    |                 |               |
|-------------------------|--------------------------------------------|------------------------------------|------------------------------------|-----------------|---------------|
| Pinned                  |                                            |                                    |                                    |                 | All apps >    |
| Edge                    | $\circ$<br>Google Chrome                   | W<br>Word                          | $\boldsymbol{\mathsf{x}}$<br>Excel | P<br>PowerPoint | N<br>OneNote  |
|                         |                                            |                                    |                                    |                 |               |
| StataMP 16 (64-<br>hit) | R<br>RStudio                               | $\frac{MiK}{TF}$<br>MiKTeX Console | Settings                           | æ<br>Calendar   | File Explorer |

Figure 2: Start Menu

In the start menu that pops up, either select the app in the red box, or search for Excel using the search function in the blue boxto access the desktop version of Excel. You may also access an online version of Excel from Microsoft 365, but we will be sticking to the desktop version for this course.

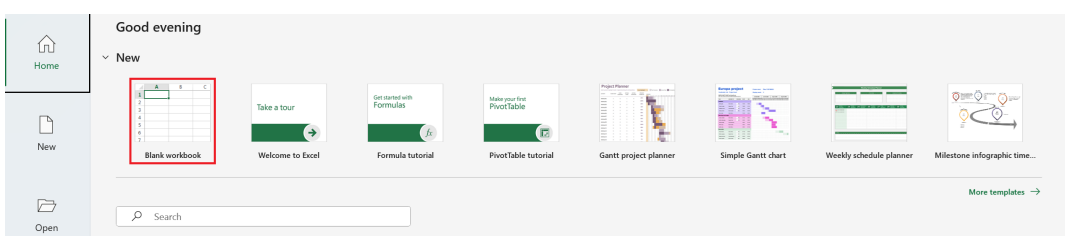

Figure 3: Backstage View

With the Excel window opened, you can start a new workbook by clicking the red box in Figure 3. We will try to stay away from the online Microsoft 365 version of Excel for the duration of this couse.

## **Topic 2. What are Spreadsheets**

Spreadsheets are essentially collections of data organized into columns and rows. One can think of columns as data stacked on top of each other, while rows represent data arranged side-by-side. The points where columns and rows intersect are known as "cells," which contain the data. A group of these dataholding cells constitutes a spreadsheet.

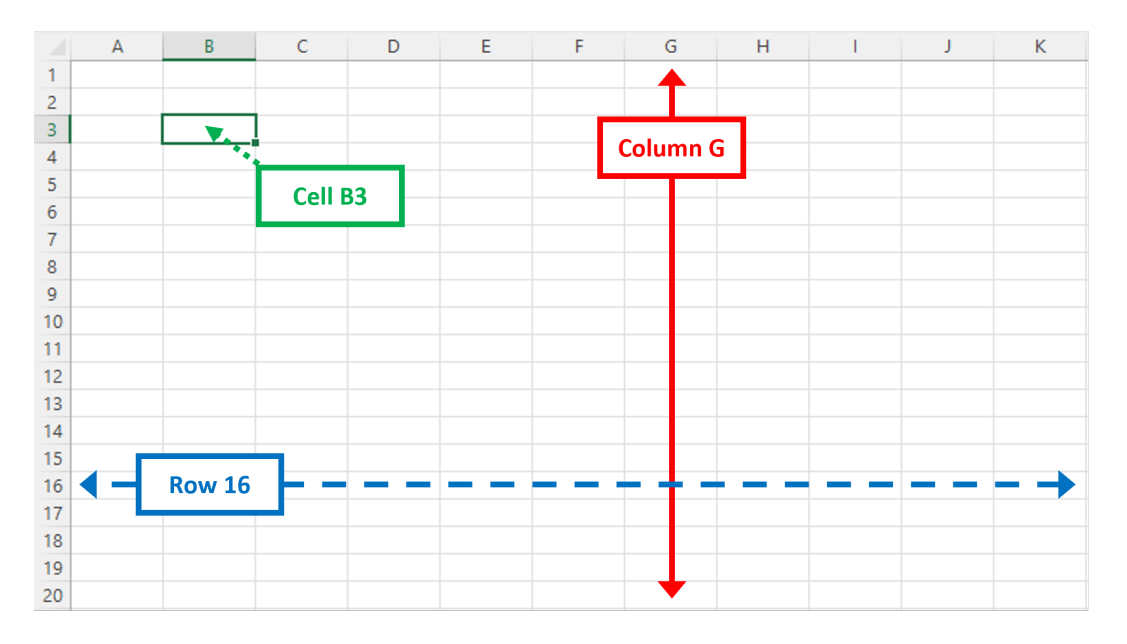

Figure 4: Rows, Columns, and Cells

Columns are labeled using a range of 16,384 letters, and rows are numbered up to 1,048,576. As a result, a single Excel sheet contains a total of 17,179,869,184 cells. The convention for referencing cells is to mention the column followed by the row (e.g., W18). You needn't memorize the exact numbers, but it's important to recognize that there are limitations to the dimensions of data that Excel can handle.

- Coumns: A, B, ⋯, Z, AA, AB, ⋯, ZZ, AAA, AAB, ⋯, XFD
- Rows: 1, 2, ⋯, 1048576
- Cells: A1, A2, …, XFD1048576

#### **Topic 3. Entering and Editing Data in Excel**

Each cell in Excel can have an entry that is either text, numbers, or formulae. To add information to an empty cell in Excel, you can simply select the cell you wish to store information, and type in the desired information. Once you are finished typing in the desired information, simply press the enter key on your keyboard. In order to overwrite information in any cell, select said cell, and typing in the new information that you want, pressing  $|$ enter will automatically overwrite the pre-existing information in said cell.

|  |                          | $\vert \vee \vert : \vert \times \checkmark \vert \leq \vert f_x \vert$ Pre-existing Information |  |  |   |  |  |  |  |  |  |  |  |  |  |
|--|--------------------------|--------------------------------------------------------------------------------------------------|--|--|---|--|--|--|--|--|--|--|--|--|--|
|  |                          |                                                                                                  |  |  | G |  |  |  |  |  |  |  |  |  |  |
|  | Pre-existirg Information |                                                                                                  |  |  |   |  |  |  |  |  |  |  |  |  |  |
|  |                          |                                                                                                  |  |  |   |  |  |  |  |  |  |  |  |  |  |

Figure 5: Editing Information in Cells

In order to edit some parts of pre-existing information in a cell, you may first select the cell that contains the information you want to change, and either (a) double-click the cell, (b) press  $\boxed{f2}$  to enter editing mode, or (c) directly edit information in the formula bar in the  $\text{red box}$  in Figure 5.

## **Topic 4. Row Heights and Column Widths**

#### **Row Height**

Please take some time to compare the two tables below, and consider which is more "readable". The figure to the left is set to the default row height of 14.4, and to its right is the same table with the row height adjusted to 18.2.

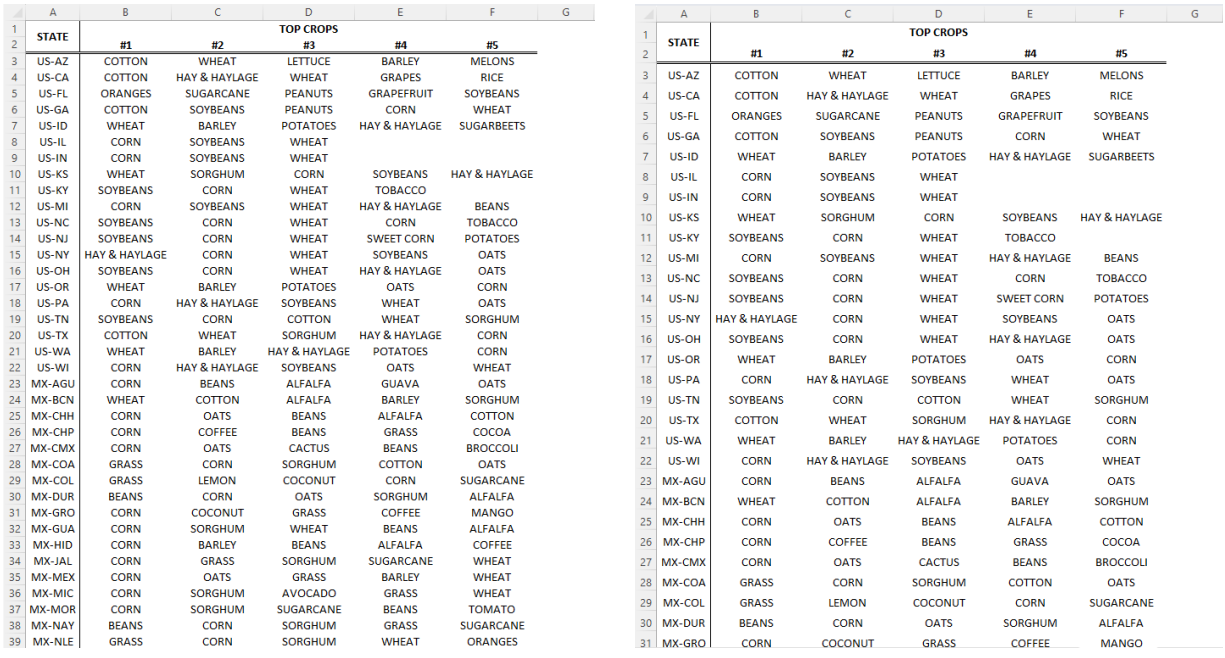

Figure 6: Row Height =  $14.4$  Figure 7: Row Height =  $18.2$ 

While there isn't a definitive consensus on the ideal row height for a given document, a useful rule of thumb is to aim for around 1.5∼1.7 times your font size. For instance, with a font size of 12, a suitable range for your row height would be between 18 and 20.4. Nevertheless, this guideline heavily relies on factors such as the document's purpose, target audience, and whether it's intended for paper printing, among other considerations.

## **Adjusting the Height of a Row**

To adjust the height of a single row, start by left-clicking on the row number that you want to modify. Next, right-click on the same row number to bring up a menu, as illustrated in Figure 8.

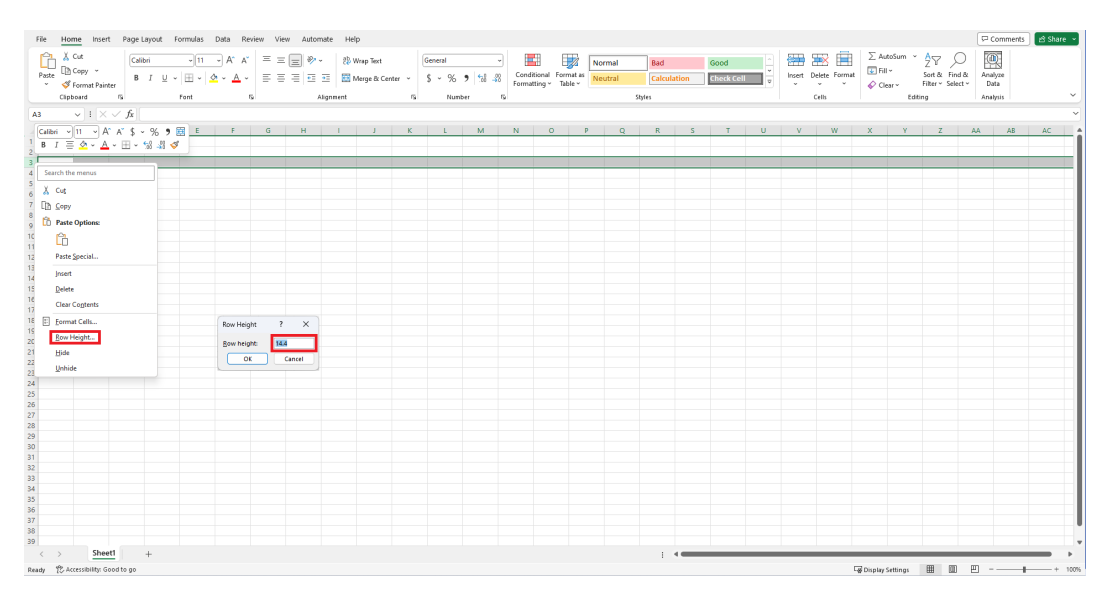

Figure 8: Adjusting the height of row 3

## **Adjusting the Height of Multiple Rows**

To modify the row height for multiple rows, follow these steps: left-click on the first row you want to include, hold down the Shift key, and then left-click on the last row you want to adjust. After that, release the Shift key. Next, right-click on any of the selected row numbers and proceed with the same steps as you would when changing the height of a single row.

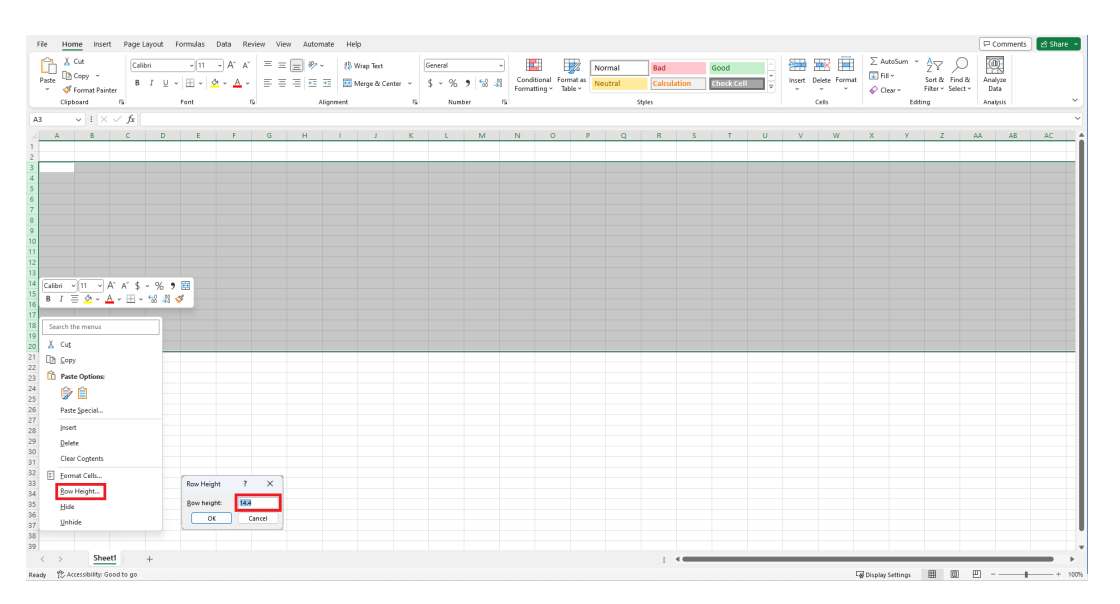

Figure 9: Adjusting the height of rows 3 to 20

#### **Adjusting the Height of All Rows**

In Excel, left-clicking on the top left-hand corner, as shown in Figure 10, will select all cells in the sheet. Once you have selected all cells, you can adjust the height of all rows by right-clicking on any of the row numbers and then following the same steps as you would for changing the height of a single row.

| File Home Insert Page Layout Formulas Data Review View Automate<br>0.14<br>Calibri<br>Ch Copy +<br>$P$ aste<br>Tormat Painter<br>Clipboard<br>rg Font | $\boxed{\cdots}$ $\boxed{1 \cdots}$ $K \boxed{\times} \equiv \equiv \boxed{\equiv}$ $\frac{1}{2}$ $\rightarrow$ $\cdots$ $\frac{1}{2}$ Wrap Text<br>8 <i>I</i> リ - 田 - <mark>소 - 스 -</mark> 三 三 三 三 三 田 Mege & Center - \$ - % う <b>M</b> 28 Formating - Table - Neutral<br><b>Contract Contract</b><br><b>Alignment</b> | Help | ru. | General<br>Number | E.<br>$\sim$<br><b>IV</b> | $\mathbb{Z}$ | Bad<br>Normal<br>Styles | Calculation | Good<br>Check Cell | 田<br>₩<br>ж×<br>Insert Delete Format<br>Cells | $\sum$ AutoSum $\sim$ $\frac{A}{2}$ $\sim$ $\sim$<br>$\left  \frac{1}{2} \right $ Fill $\sim$<br>$\oslash$ Clear $\times$ Filter $\times$ Select $\times$<br>Editing | Sort & Find & | Comments<br>Share v<br>靊<br>Analyze<br>Data<br>Analysis |
|----------------------------------------------------------------------------------------------------|----------------------------------------------------------------------------------------------------|------|-----|-------------------|---------------------------|--------------|-------------------------|-------------|--------------------|-----------------------------------------------|----------------------------------------------------------------------------------------------------|---------------|---------------------------------------------------------|
| $\vee$ 1 $\times$ $\times$ $f$ x<br>A1                                                                                                    |                                                                                                    |      |     |                   |                           |              |                         |             |                    |                                               |                                                                                                    |               |                                                         |
| $ s  <  0  +  t  +  s  +  1  +  1  +  k  +  1 $<br>무<br><b>A</b>                                                                                      |                                                                                                    |      |     | M.                | N                         |              | Q<br>R <sub>1</sub>     | $S \tI T$   |                    | $U$ $V$<br>W                                  | $\mathbf{x}$<br>Y                                                                                                    | Z             | AA.<br>AB<br>AC.                                        |
| $\begin{array}{c} 2 \\ 3 \\ 4 \end{array}$                                                                                                    | Click Here to<br>Select All Cells                                                                                                    |      |     |                   |                           |              |                         |             |                    |                                               |                                                                                                    |               |                                                         |
| 12<br>13<br>14<br>15<br>16<br>17<br>18<br>19                                                                                                    |                                                                                                    |      |     |                   |                           |              |                         |             |                    |                                               |                                                                                                    |               |                                                         |
| 20<br>21 22 23 24 25 26<br>$\frac{27}{28}$                                                                                                    |                                                                                                    |      |     |                   |                           |              |                         |             |                    |                                               |                                                                                                    |               |                                                         |
| $\frac{29}{30}$<br>31<br>32<br>33<br>34                                                                                                    |                                                                                                    |      |     |                   |                           |              |                         |             |                    |                                               |                                                                                                    |               |                                                         |
| 35<br>36<br>37<br>39<br>Sheet1<br>$+$<br>$\epsilon$<br>$\sim$                                                                                         |                                                                                                    |      |     |                   |                           |              |                         | $+40$       |                    |                                               |                                                                                                    |               |                                                         |

Figure 10: Selecting all cells

## **Width of Columns?**

Similar to adjusting row heights, the width of each column may need to be modified to accommodate the length of the information stored in specific cells. As with rows, there is no definitive rule to follow when determining the width of a column. Feel free to experiment with different widths, but ensure that all the information in the column remains easily visible.

|    |                                            |  |                          | File Home Insert Page Layout Formulas Data Review View Automate Help    |                    |           |  |  |        |                     |  |  |               |  | $\boxed{\nabla$ Comments | in Share v |
|----|--------------------------------------------|--|--------------------------|-------------------------------------------------------------------------|--------------------|-----------|--|--|--------|---------------------|--|--|---------------|--|--------------------------|------------|
|    |                                            |  |                          |                                                                         |                    |           |  |  |        |                     |  |  |               |  |                          |            |
|    |                                            |  |                          |                                                                         |                    |           |  |  |        |                     |  |  |               |  |                          |            |
|    |                                            |  |                          |                                                                         |                    |           |  |  | Styles |                     |  |  | Cells Editing |  | Analysis                 |            |
|    |                                            |  |                          |                                                                         |                    |           |  |  |        |                     |  |  |               |  |                          |            |
|    |                                            |  |                          | A B C D E Sunction man and I J K L M N O P Q R S T U V W X Y Z AA AB AC |                    |           |  |  |        |                     |  |  |               |  |                          |            |
|    |                                            |  |                          |                                                                         |                    |           |  |  |        |                     |  |  |               |  |                          |            |
|    |                                            |  | X Cut                    |                                                                         |                    |           |  |  |        |                     |  |  |               |  |                          |            |
|    |                                            |  | $\Box$ Sopy              |                                                                         |                    |           |  |  |        |                     |  |  |               |  |                          |            |
|    |                                            |  | <b>CD</b> Paste Options: |                                                                         |                    |           |  |  |        |                     |  |  |               |  |                          |            |
|    |                                            |  | Ĝ.                       |                                                                         |                    |           |  |  |        |                     |  |  |               |  |                          |            |
|    |                                            |  | Paste Special            |                                                                         |                    |           |  |  |        |                     |  |  |               |  |                          |            |
|    |                                            |  | Insert                   |                                                                         |                    |           |  |  |        |                     |  |  |               |  |                          |            |
|    |                                            |  | Delete                   |                                                                         |                    |           |  |  |        |                     |  |  |               |  |                          |            |
|    |                                            |  | <b>Clear Contents</b>    |                                                                         |                    |           |  |  |        |                     |  |  |               |  |                          |            |
|    |                                            |  |                          |                                                                         |                    |           |  |  |        |                     |  |  |               |  |                          |            |
|    |                                            |  | F Eormat Cells           |                                                                         | Column Width ? X   |           |  |  |        |                     |  |  |               |  |                          |            |
|    |                                            |  | Column Width             |                                                                         |                    |           |  |  |        |                     |  |  |               |  |                          |            |
|    |                                            |  | Hide                     |                                                                         | Column width: 8.11 |           |  |  |        |                     |  |  |               |  |                          |            |
|    |                                            |  | Unhide                   |                                                                         |                    | OK Cancel |  |  |        |                     |  |  |               |  |                          |            |
|    |                                            |  |                          |                                                                         |                    |           |  |  |        |                     |  |  |               |  |                          |            |
|    |                                            |  |                          |                                                                         |                    |           |  |  |        |                     |  |  |               |  |                          |            |
|    |                                            |  |                          |                                                                         |                    |           |  |  |        |                     |  |  |               |  |                          |            |
|    |                                            |  |                          |                                                                         |                    |           |  |  |        |                     |  |  |               |  |                          |            |
|    |                                            |  |                          |                                                                         |                    |           |  |  |        |                     |  |  |               |  |                          |            |
|    |                                            |  |                          |                                                                         |                    |           |  |  |        |                     |  |  |               |  |                          |            |
|    |                                            |  |                          |                                                                         |                    |           |  |  |        |                     |  |  |               |  |                          |            |
|    |                                            |  |                          |                                                                         |                    |           |  |  |        |                     |  |  |               |  |                          |            |
|    |                                            |  |                          |                                                                         |                    |           |  |  |        |                     |  |  |               |  |                          |            |
|    |                                            |  |                          |                                                                         |                    |           |  |  |        |                     |  |  |               |  |                          |            |
|    |                                            |  |                          |                                                                         |                    |           |  |  |        |                     |  |  |               |  |                          |            |
|    |                                            |  |                          |                                                                         |                    |           |  |  |        |                     |  |  |               |  |                          |            |
|    |                                            |  |                          |                                                                         |                    |           |  |  |        |                     |  |  |               |  |                          |            |
| 39 | $\left\langle \cdot\right\rangle$ Sheet1 + |  |                          |                                                                         |                    |           |  |  |        | $\sim$ 4.000 $\sim$ |  |  |               |  |                          |            |

Figure 11: Adjusting the width of column E

#### **Automatic Adjustments**

If you're uncertain about the appropriate width or height for specific columns or rows, there's a way to let Excel make the selection for you. If you encounter a column (or row) that is too narrow (or short) to display all of its content, you can hover your mouse over the "end" of the column (or the "bottom" of the row) as shown in Figure 12. The mouse cursor should change its shape, and when you double-click, Excel will examine all the elements in the column (or row) and adjust the width (or height) to neatly fit all the content.

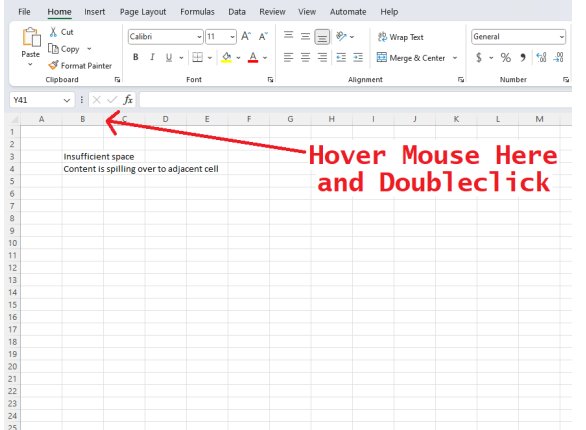

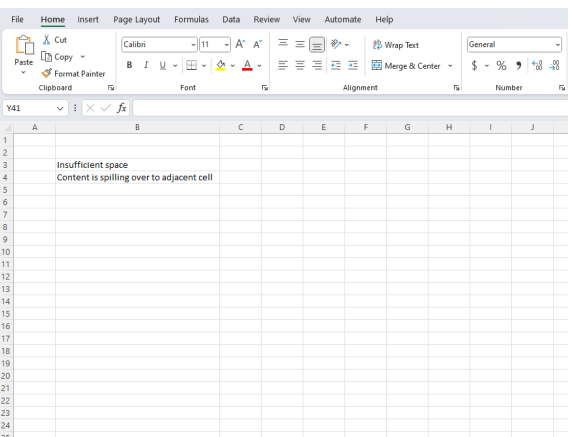

Figure 12: Narrow columns Figure 13: Column width adjusted

# **Topic 5. Fonts, Alignments, Colors**

## **Font and Font Size**

There are various formatting options when it comes to text in cells. The first topic we will be covering is a review of the font and font size. Recall that the font and font size can be edited accessing the Home tab of the ribbon. You may change the font by either selecting or typing in your desired font in the red box in Figure14. The font size can be changed similarly by using the blue box. A quick alternative to selecting the font size using the blue box would be to use the options given in the orange box to enlarge or shrink the font size of the selected cell(s).

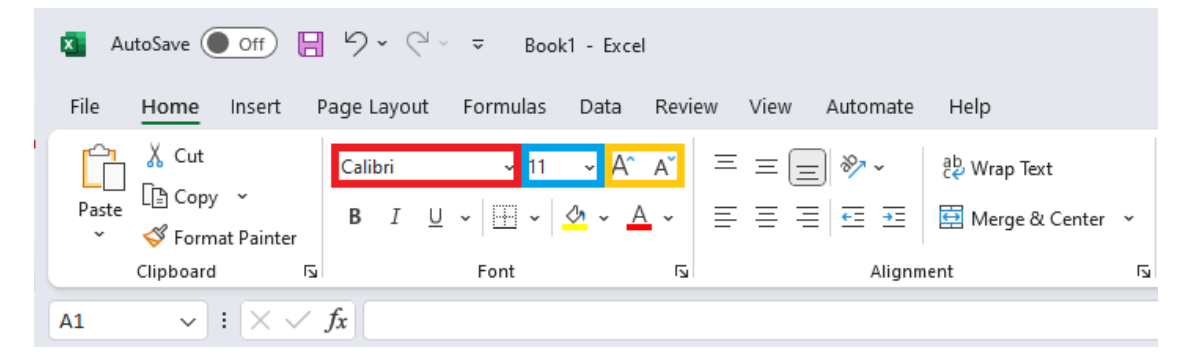

Figure 14: Font and Font Size

#### **Alignment**

Users may also change the alignment of the content in a given cell both vertically and horizontally. The contents' vertical alignment within the cell can be changed using the options in the red box of Figure 15. The left aligns contents to the top of the cell, the middle aligns contents to the middle, and the right aligns items to the bottom of each cell. Using the options in the blue box, we can align the content horizontally within the selected cell(s). The two options in the  $\alpha$  orange box can decrease and increase how much the content is indented in each cell(s). Finally, the green box is an option that can be used to angle the text in various directions.

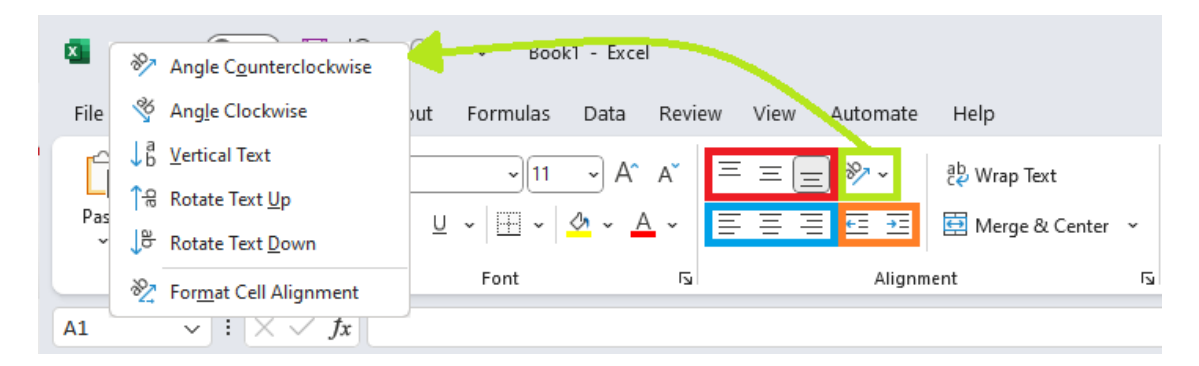

Figure 15: Alignment Options

#### **Colors**

Excel allows users to change the color of the content in cells by using the font color options located in the Home tab, highlighted by a red box in Figure 16. The background color of cells can also be changed using the option highlighted by the blue box. Selecting the  $|V|$  on either of the two options will open up the option window shown to the right of Figure 16 where users can choose their color of choice.

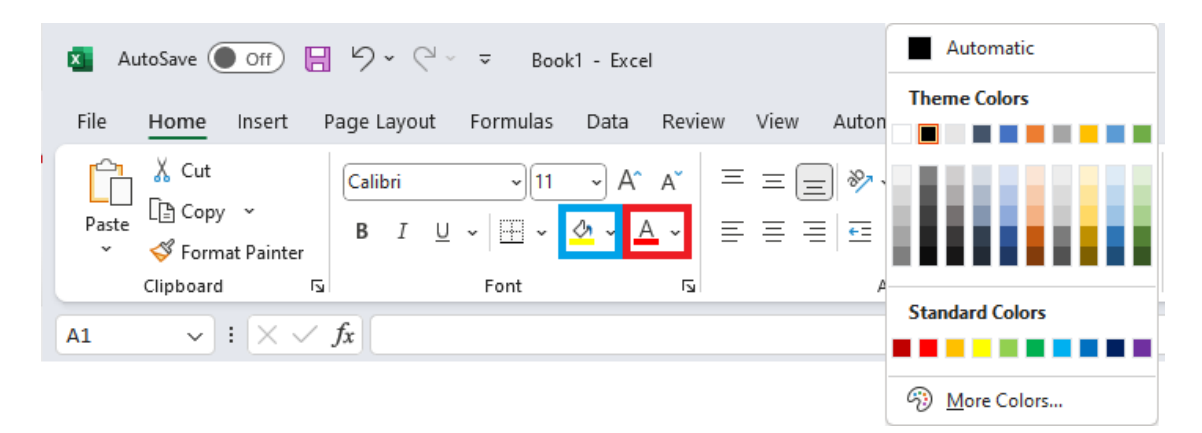

Figure 16: Font and Cell Color Options

#### **Multiple Lines in a Single Cell**

Sometimes users may have certain cells that contain a large amount of text so that it does not nicely fit in one cell. While one may expand the cell width to ensure all content is displayed, this unneccessarily limits the amount of information visible in one sheet by taking up space. One way to work around this issue is to have line breaks within a given cell. In these scenarios users can make use of the wrap text option found in the region highlighted by the  $red$  box in Figure 17. An alternate method would be to manually break lines using  $\lambda t$ + $\epsilon$ nter while editing the content of a given cell.

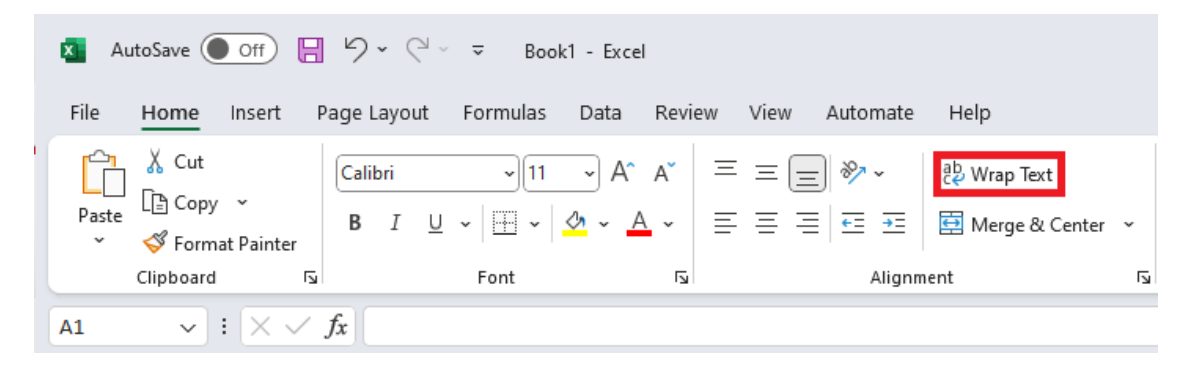

Figure 17: Wrap Text Option

#### **Formatting Contents in Cells**

We briefly covered the topic of formats and how it influences the cells' contents. Recall that we can change the content format of the cell by using the dropdown list highlighted in the red box in Figure 18. The blue box is a collection of shortcuts (left to right) to some commonly used formats, being currency(accounting), percentage, and adding commas for each  $10^3$ . Finally the buttons in the <mark>orange box</mark> can be used to add and remove decimal points.

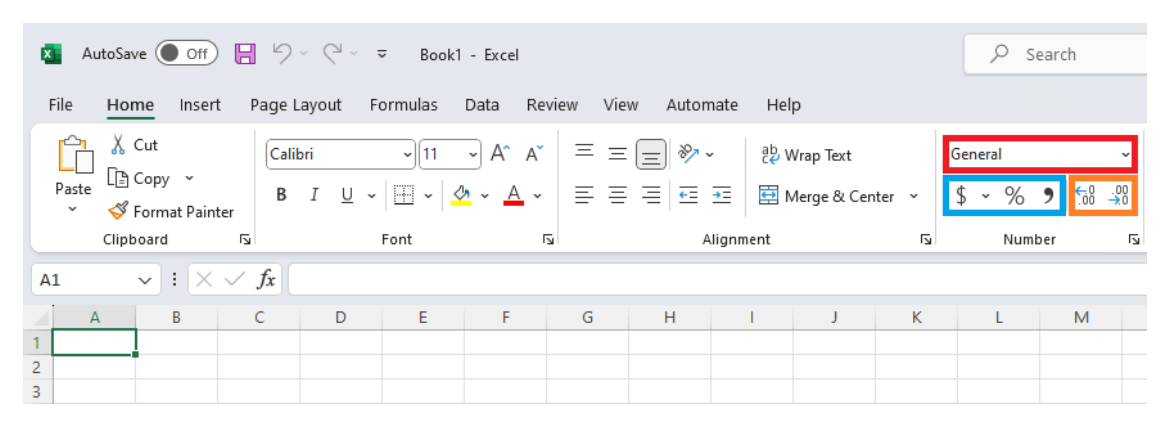

Figure 18: Content Formatting

#### **Merge Cells**

The merge cell command can be used to merge multiple cells into one larger cell. This function is typically used to create titles, subtitles, added notes to the bottom of a table, etc. To use this command, users first select the cells that they wish to merge into one, and then click on the merge and center button highlighted by the red box in Figure 19. Accessing the dropdown menu by clicking the  $|V|$ , users can choose different options when it comes to merging cells.

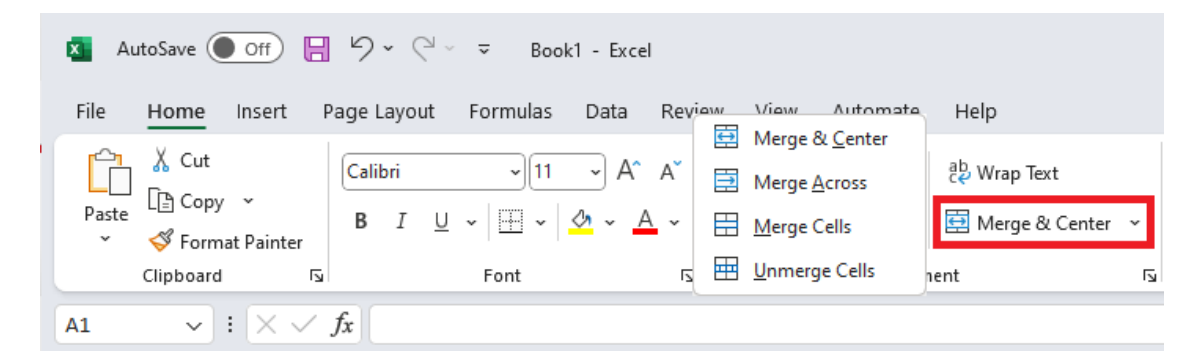

Figure 19: Merging Cells

#### **Merge Alternatives**

Merging cells can cause issues when we need to reference cells, copy and pasting, or hiding cells from view. A neat alternative is to use the "center across selection" alignment option. Users should first select the region where the text should be centered in, right click on the selected region, and select the Format Cells option, and select "Center Across Selection."

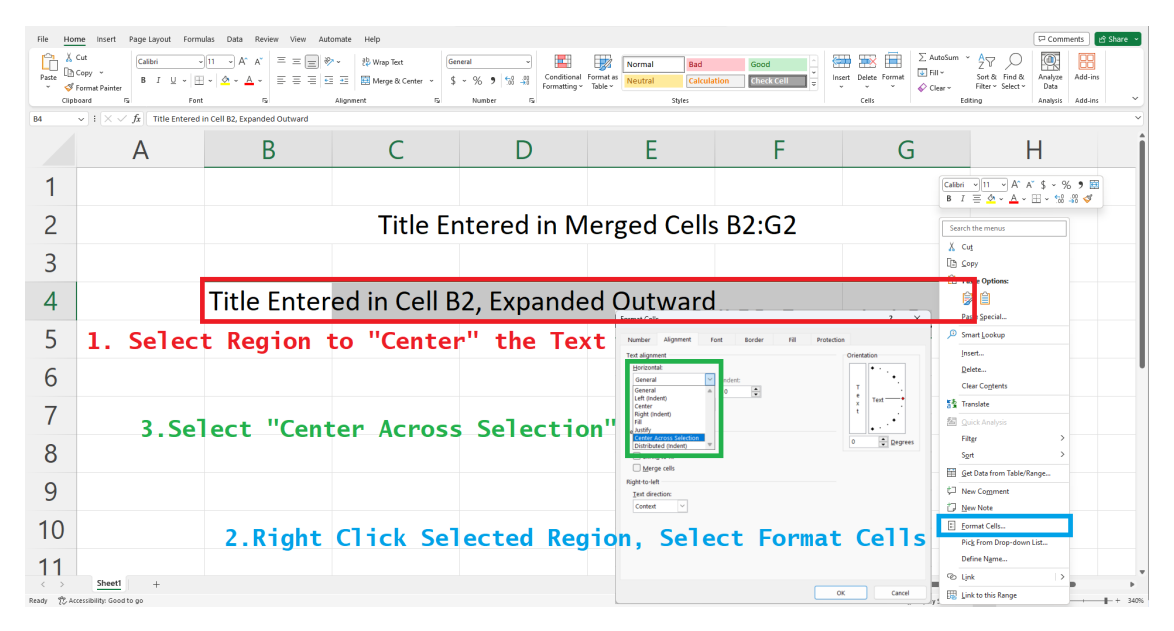

Figure 20: Alternative to Merge and Center

#### **Borders**

Boders in the context of Excel refer to any lines that users may place in or around cells. By default, Excel does not print the borders of each cell, instead has light gray gridlines that do not show up when printing the material. $^1$  In order to add borders to your worksheet, first select the range where you are seeking to add borders. Then, navigate to the borders button in the Home tab highlighted by the red box in Figure 21, and click on the dropdown button  $|V|$  to see the available options.

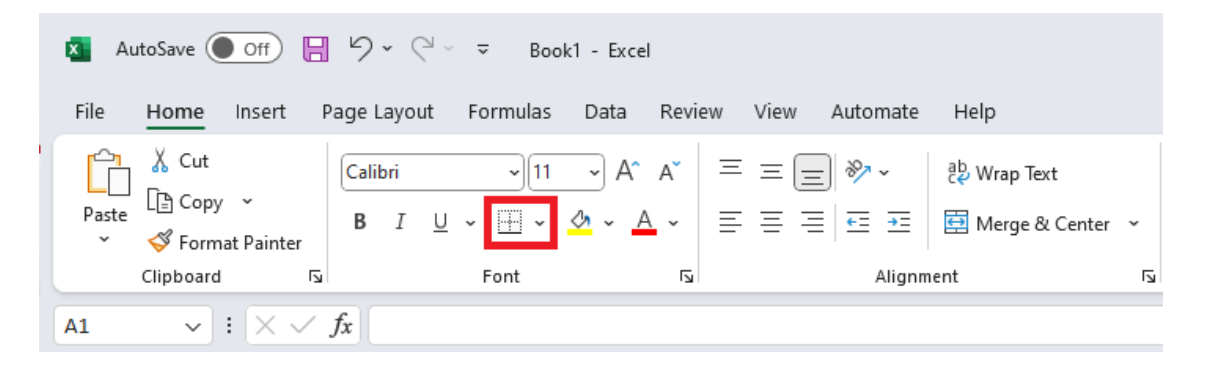

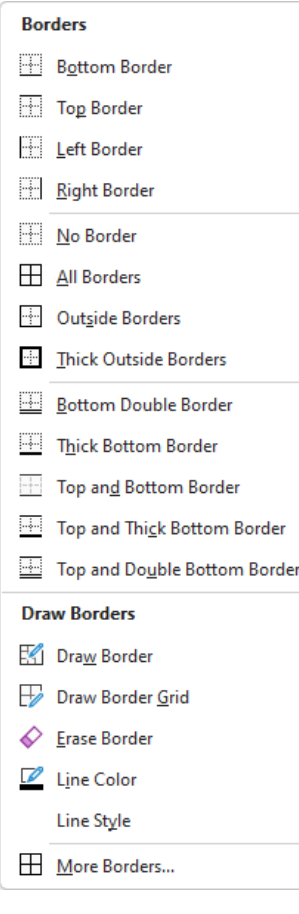

Figure 22: Border Dropdown

#### Figure 21: Borders Button Location

Figure 22 shows us the available preset options when it comes to the borders. While it is perfectly fine to apply any of these options, we are primarily interested in the last option, "More Borders..." Selecting this option will bring us to Figure 23. Here we can manually tell Excel which borders we want to add, the colors they should be, and the patterns and thickness, etc.

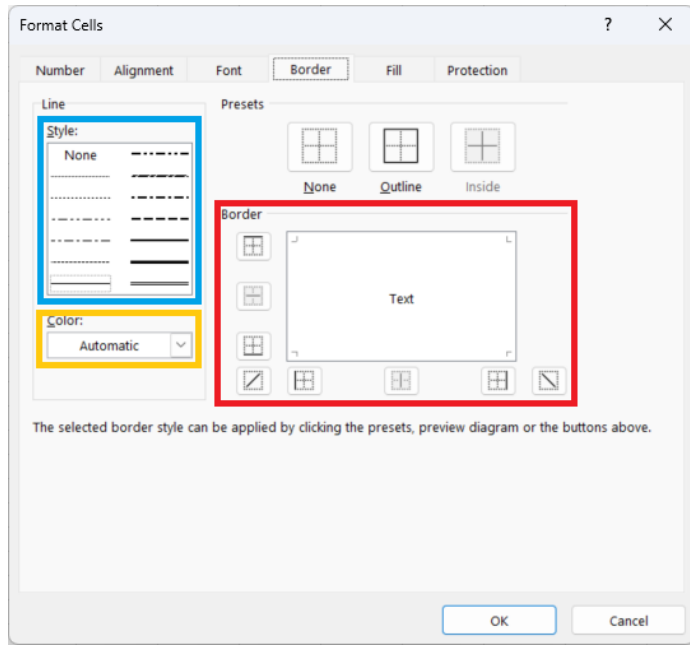

Figure 23: Border Options

<sup>1</sup>Setting the cells' background color to be white will hide the gridlines from those cells.

 $\rightarrow$  $\rightarrow$ 

# **Topic 6. Worksheets**

#### **Adding New Worksheets**

A single Excel work'book' can have multiple work'sheets'. To add another worksheet to your current workbook, simply click on the + sign on the bottom of the window. It is highlighted by a red box in Figure 24.

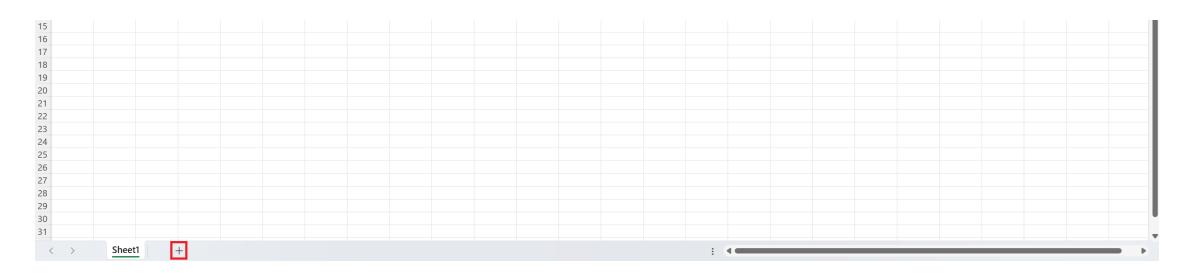

Figure 24: Adding New Worksheets

#### **Renaming Worksheets**

By default, each sheet will be named Sheet# where # increases from  $1, \dots$ . Since this naming scheme does not reflect the information contained in each worksheet, Excel allows users to rename each worksheet. To change the name of the worksheet, right click the worksheet's tab on the bottom of the window, and select rename in the red box. You may also double-click the name of the worksheet to rename the worksheet.

|                                                                                                    | Insert                                                          |              |
|----------------------------------------------------------------------------------------------------|-----------------------------------------------------------------|--------------|
|                                                                                                    | <b>Delete</b>                                                   |              |
|                                                                                                    | Rename                                                          |              |
|                                                                                                    | Move or Copy                                                    |              |
|                                                                                                    | View Code                                                       |              |
|                                                                                                    | Protect Sheet                                                   |              |
|                                                                                                    | <b>Iab Color</b>                                                |              |
| 15<br>16<br>17<br>18<br>19<br>20<br>21<br>22<br>23<br>24<br>25<br>26<br>27<br>28<br>29<br>30<br>31<br>30<br>30<br>30<br>29<br>28<br>29 | Hide                                                            |              |
|                                                                                                    | Unhide                                                          |              |
|                                                                                                    | Select All Sheets                                               |              |
| $\sim$ $\sim$                                                                                                    | Link to this Sheet<br>$Chont$<br>$\sim$ $\sim$ $\sim$<br>$\sim$ | $\mathbf{v}$ |

Figure 25: Renaming Worksheets

## **Navigating Between Worksheets**

The easiest way of navigating between worksheets is to left click the worksheet tab on the bottom of the window. You can also navigate between adjacent worksheets using the hotkeys  $|{\tt tr1}|$ + pageup to move to the previous sheet or  $|{\tt tr1}|+|{\tt pagedown}$  to move to the next sheet. Holding down the hotkeys will take you to the first and last worksheets, respectively.

#### **The Activate Worksheet Window**

However, in a real-world scenario, the list of worksheets could be much longer and more detailed, with dozens of sheets spanning several years. If worksheet names are sufficiently long, locating and clicking on the desired worksheet might become challenging. What can be done in such situations? The most "powerful" method for navigating between worksheets is to use the Activate option. Right-clicking the boxed region shown in Figure 26 will bring up the Activate window, which displays the complete list of worksheets included in the workbook.

| File                  | Home<br>Insert                |                                       | Page Layout Formulas Data Review                                          | View Automate Help                            |                            |          |                              |                      |                               |                                  |                  |           |                      |                  |                              |          |                                    |                 | 合 Share ~    |
|-----------------------|-------------------------------|---------------------------------------|---------------------------------------------------------------------------|-----------------------------------------------|----------------------------|----------|------------------------------|----------------------|-------------------------------|----------------------------------|------------------|-----------|----------------------|------------------|------------------------------|----------|------------------------------------|-----------------|--------------|
|                       | X Cut<br>Lh Copy ~            | Calibri                               | $\equiv$<br>$\sqrt{A^2}$<br>$\equiv$<br>$\sqrt{11}$<br>$A^{\prime}$       | $\frac{1}{2}$                                 | 후 <mark>b</mark> Wrap Text |          | General                      |                      | н                             | $\overline{\mathbb{Z}}$          | レ                | ₩         | <b>Tx</b>            | Ħ                | $\Sigma$ AutoSum<br>T Fill Y | 邻        |                                    | 靊               |              |
| Paste<br>$\checkmark$ | Format Painter                | $B$ $I$<br>$\cup$                     | $\equiv$<br>m<br>$\equiv$                                                 | $\equiv$<br>$\overline{+}$<br>$\overline{42}$ | Merge & Center v           |          | $s \sim$<br>% 9%             | $-28$                | Formatting Y                  | Conditional Format as<br>Table ~ | Cell<br>Styles ~ |           | Insert Delete Format |                  | $\triangle$ Clear $\sim$     |          | Sort & Find &<br>Filter ~ Select ~ | Analyze<br>Data |              |
|                       | Clipboard                     | ß,                                    | Font<br>f5                                                                | Alianment                                     |                            | ß.       | Number                       | ß.                   |                               | Styles                           |                  |           | Cells                |                  |                              | Editing  |                                    | Analysis        | $\checkmark$ |
| A1                    | $\vee$ i $\times \vee f$ x    |                                       |                                                                           |                                               |                            |          |                              |                      |                               |                                  |                  |           |                      |                  |                              |          |                                    |                 |              |
|                       | B                             | $\epsilon$                            | D                                                                         |                                               | E                          |          | G                            | н                    |                               |                                  |                  |           |                      | M                | N                            | $\Omega$ | P                                  | $\alpha$        | $\mathbb{R}$ |
|                       |                               |                                       |                                                                           |                                               |                            |          |                              |                      |                               |                                  |                  |           |                      |                  |                              |          |                                    |                 |              |
|                       |                               |                                       | Items in Storage: 2023Q3                                                  |                                               |                            |          |                              |                      | Activate                      |                                  |                  |           |                      | $\overline{z}$   | $\times$                     |          |                                    |                 |              |
| $\frac{2}{3}$         |                               |                                       |                                                                           |                                               |                            |          |                              |                      | Activate:                     |                                  |                  |           |                      |                  |                              |          |                                    |                 |              |
| $\overline{4}$        | <b>Make</b>                   | <b>Type</b>                           | Item                                                                      | <b>Detail</b>                                 |                            | Quantity | Price                        | Val                  | 2022Q3Stock<br>2022Q4Stock    |                                  |                  |           |                      |                  |                              |          |                                    |                 |              |
| 5<br>6                | Expo                          | Whiteboard<br>Whiteboard              | Low Odor Dry Erase Markers                                                | 36 Count                                      |                            | 22<br>17 | S23.12<br>S <sub>16.78</sub> | \$508.64<br>\$285.26 | 2023Q1Stock                   |                                  |                  |           |                      |                  |                              |          |                                    |                 |              |
| $\overline{7}$        | Expo<br>Expo                  | Whiteboard                            | White Board Care Cleaning Spray 22 oz<br><b>Dry Block Eraser</b>          |                                               |                            | 59       | \$5.23                       | \$308.57             | 2023Q2Stock<br>2023Q3Stock    |                                  |                  |           |                      |                  |                              |          |                                    |                 |              |
| 8                     | Clorox                        | Sanitary                              | <b>Disinfecting Wipes</b>                                                 |                                               | 75 count, Pack of 3        |          | \$12.78<br>8                 | \$102.24             | Autofill<br><b>Flash Fill</b> |                                  |                  |           |                      |                  |                              |          |                                    |                 |              |
| $\overline{9}$        | GOJO                          | Sanitary                              | <b>Purell Hand Sanitizer</b>                                              |                                               | 8 fl oz. Pack of 4         |          | 8<br>\$19.99                 | \$159.92             | <b>References</b>             |                                  |                  |           |                      |                  |                              |          |                                    |                 |              |
| 10                    | P&G                           | Sanitary                              | Charmin Ultra Strong Clean Touch 24 Rolls                                 |                                               |                            |          | S33.72<br>$\boldsymbol{A}$   | S134.88              | <b>Operators</b>              |                                  |                  |           |                      |                  |                              |          |                                    |                 |              |
| 11                    | <b>Amazon Basics Sanitary</b> |                                       | <b>Liquid Hand Soap Refill</b>                                            | 56 fl oz                                      |                            |          | \$5.36<br>q                  | \$48.24              |                               |                                  |                  |           |                      |                  |                              |          |                                    |                 |              |
| 12                    | Kimberly-Clark Sanitary       |                                       | Kleenex Ultra Soft Facial Tissues                                         |                                               | 120 Tissues, 8 Boxes       |          | \$17.19<br>3                 | \$51.57              |                               |                                  |                  |           |                      |                  |                              |          |                                    |                 |              |
| 13                    | 3M                            |                                       | Office Supplies Post-it Stikcy Notes                                      |                                               | 3x3 inch, 24 Pads          | 12       | \$20.59                      | \$247.08             |                               |                                  |                  |           |                      |                  |                              |          |                                    |                 |              |
| 14                    | 3M                            |                                       | Office Supplies Scotch Magic Tape                                         | 12 Pack                                       |                            |          | $\overline{7}$<br>\$24.49    | S171.43              |                               |                                  |                  |           |                      |                  |                              |          |                                    |                 |              |
| 15                    |                               |                                       | Amazon Basics Office Supplies Multipurpose Copy Printer Paper 4000 Sheets |                                               |                            | 34       | \$39.99                      | \$1,359.66           |                               |                                  |                  |           |                      |                  |                              |          |                                    |                 |              |
| 16                    |                               | Amazon Basics Office Supplies Stapler |                                                                           |                                               |                            | 10       | \$9.02                       | \$90.20              |                               |                                  |                  |           |                      |                  |                              |          |                                    |                 |              |
| 17                    |                               |                                       |                                                                           |                                               |                            |          |                              |                      |                               |                                  |                  |           |                      |                  |                              |          |                                    |                 |              |
| 18<br>19              |                               |                                       |                                                                           |                                               |                            |          | <b>Sum</b>                   | \$3,467.69           |                               |                                  |                  | <b>OK</b> |                      | Cancel           |                              |          |                                    |                 |              |
| 20                    |                               |                                       |                                                                           |                                               |                            |          |                              |                      |                               |                                  |                  |           |                      |                  |                              |          |                                    |                 |              |
| 21                    |                               |                                       |                                                                           |                                               |                            |          |                              |                      |                               |                                  |                  |           |                      |                  |                              |          |                                    |                 |              |
| $\frac{1}{22}$        |                               |                                       | Right Click Here                                                          |                                               |                            |          |                              |                      |                               |                                  |                  |           |                      |                  |                              |          |                                    |                 |              |
|                       |                               |                                       |                                                                           |                                               |                            |          |                              |                      |                               |                                  |                  |           |                      |                  |                              |          |                                    |                 |              |
| 24                    |                               |                                       |                                                                           |                                               |                            |          |                              |                      |                               |                                  |                  |           |                      |                  |                              |          |                                    |                 |              |
| 25                    |                               |                                       |                                                                           |                                               |                            |          |                              |                      |                               |                                  |                  |           |                      |                  |                              |          |                                    |                 |              |
|                       | 2022Q3Stock                   | 2022Q4Stock                           | 2023Q1Stock                                                               | 2023Q2Stock                                   | 2023Q3Stock                | Autofill | Flash Fill                   | Refe<br>             |                               |                                  |                  |           |                      |                  |                              |          |                                    |                 |              |
|                       |                               |                                       |                                                                           |                                               |                            |          |                              |                      |                               |                                  |                  |           |                      |                  | 用                            | 间        |                                    |                 |              |
| Ready                 | 92 Accessibility: Good to go  |                                       |                                                                           |                                               |                            |          |                              |                      |                               |                                  |                  |           |                      | Display Settings |                              |          |                                    |                 |              |

Figure 26: Using the activate window

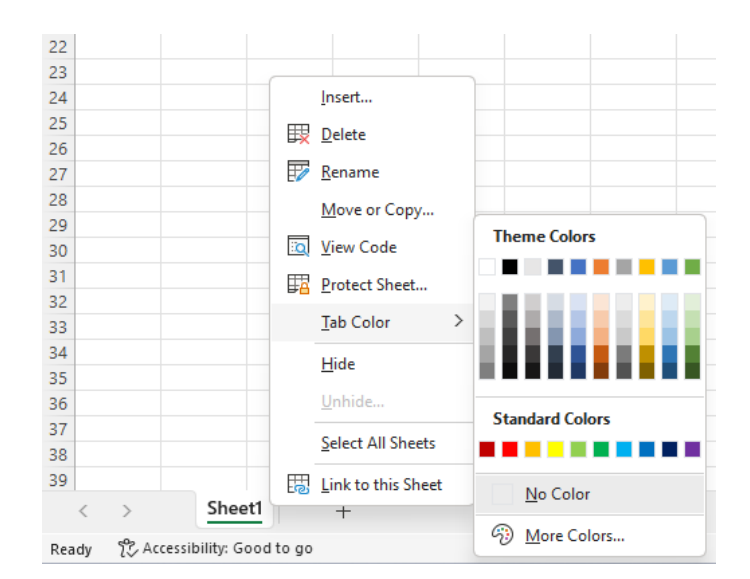

**Worksheet Tabs**

Figure 27: Sheet Tab Options

We change the background color of each worksheet's tab by right clicking on the worksheet's tab, and choosing a tab color from the menu. Sometimes it is useful to have worksheets that have a common theme be of a certain color to work as a mental shortcut. You may group tabs by time, by function, or by importance, etc.

# **Topic 7. Saving Workbooks**

To save your workbook, navigate to the File tab on the top ribbon as shown in Figure **??**.

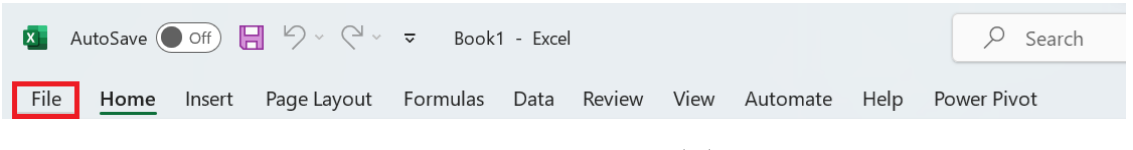

Figure 28: Renaming Worksheets

Then, select Save As, the Browse, and then the directory you wish to save the workbook. In this example, we choose Documents. Feel free to choose any other directory if it is more convenient for you. Finally, you should name the file by typing in the desired file name in the green box. Once you are done, select Save, and your workbook will be saved as the filename you typed in, at the directory you selected.

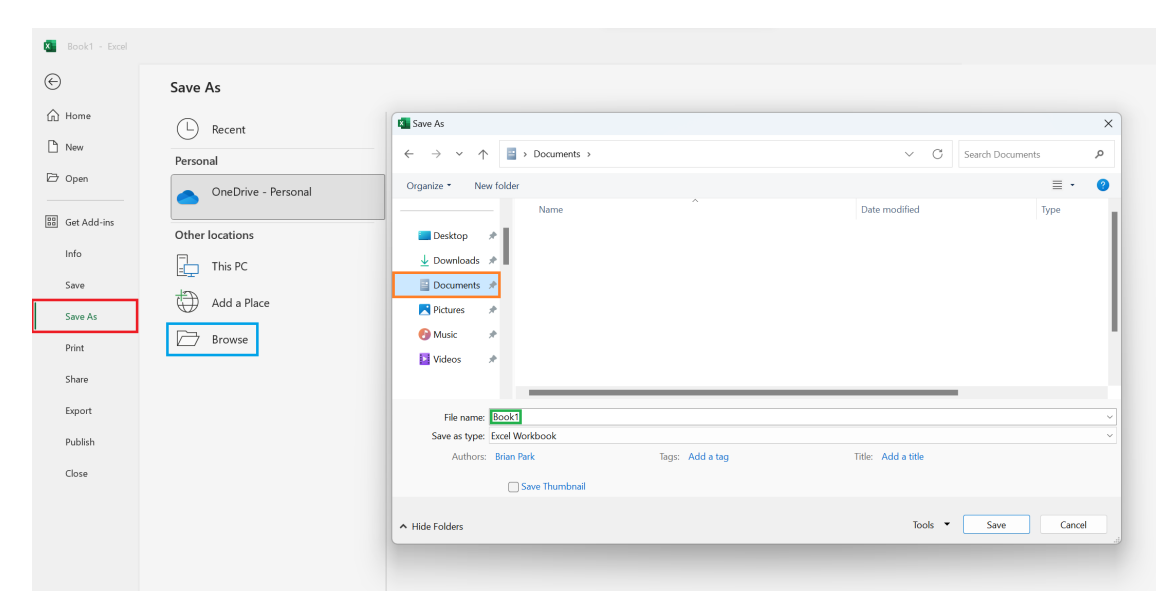

Figure 29: Renaming Worksheets